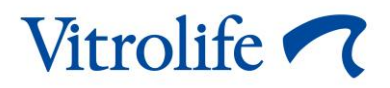

# **Alatka Guided Annotation™ Brzi vodič**

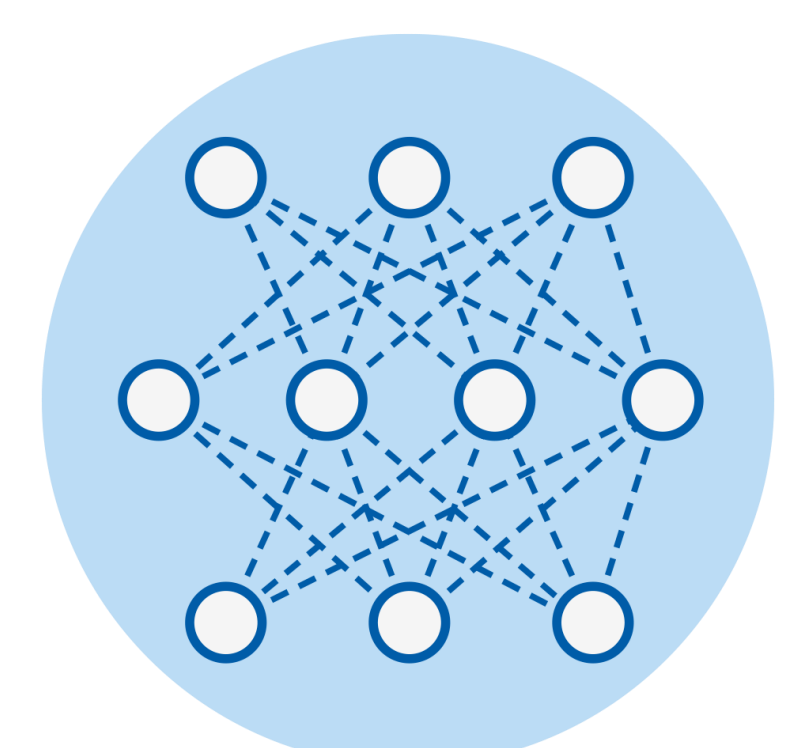

Alatka Guided Annotation za korišćenje sa softverom EmbryoViewer u verziji 7.9 ili novijim Brzi vodič, prvo izdanje 2022.10.03, revidirano 2024.02.10/međunarodno/srpski (Serbian)

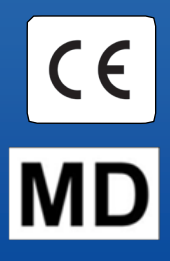

### Sadržaj

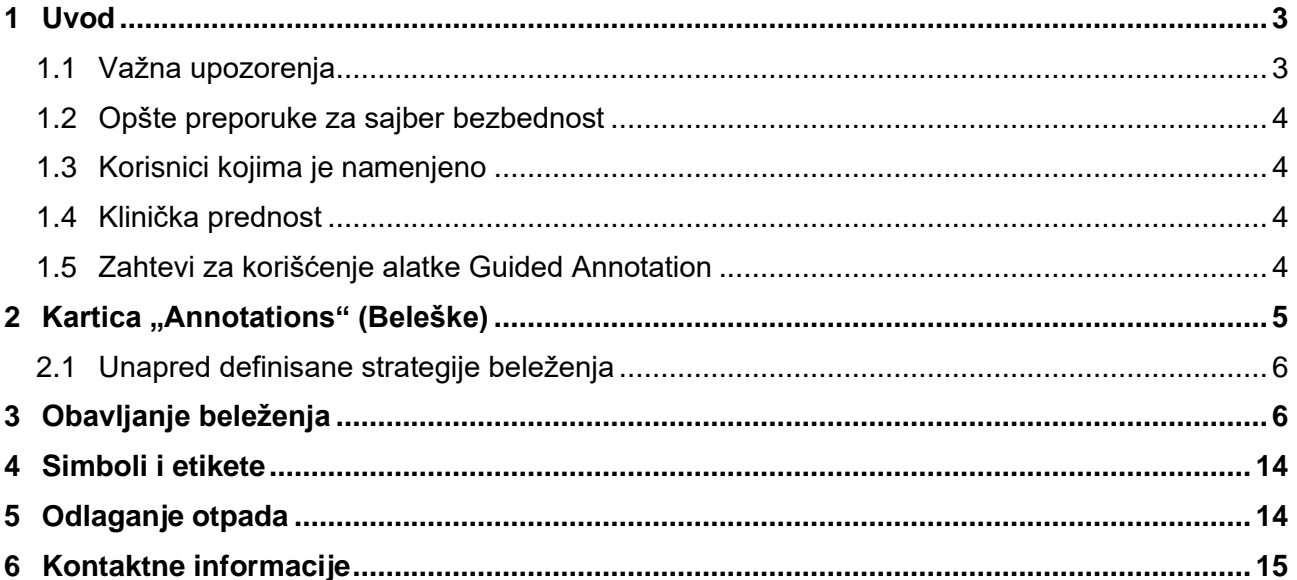

CohortView, CulturePro, EmbryoScope, EmbryoSlide, EmbryoViewer, Guided Annotation, iDAScore i KIDScore su zaštitni žigovi ili registrovani zaštitni žigovi koji pripadaju Vitrolife grupi.

©2024 Vitrolife A/S. Sva prava zadržana.

## <span id="page-2-0"></span>**1 Uvod**

Ovaj brzi vodič daje informacije o načinu korišćenja alatke Guided Annotation i sačinjen je radi obezbedjenja pojednostavljenog toka rada pisanja zabeleški. Alatka predstavlja dodatak softveru EmbryoViewer. Brzi vodič bi zato trebalo da se koristi zajedno sa kompletnim uputstvom za upotrebu softvera EmbryoViewer. Pogledajte i detaljnije smernice za alatku Guided Annotation (samo na engleskom).

### **NAPOMENA**

• Ako je alatka Guided Annotation instalirana, ovaj brzi vodič zamenjuje opis stranice **Annotate** (Zabeleži) koja se nalazi u uputstvu za upotrebu softvera EmbryoViewer.

### <span id="page-2-1"></span>**1.1 Važna upozorenja**

Sledeće upozorenje će obezbediti pravilnu upotrebu alatke Guided Annotation od strane zaposlenih u klinici. Korisnici moraju biti kvalifikovani za rukovanje alatkom i kvalifikovani za obavljanje procedura povezanih sa korišćenjem alatke u skladu sa lokalnim standardima kvalifikovanosti.

Svi korisnici alatke moraju da pristanu da pročitaju i razumeju ovaj brzi vodič, kao i da pročitaju sledeća upozorenja.

Korisnici bi trebalo odmah da kontaktiraju Vitrolife kako bi prijavili svaki incident i/ili povredu pacijenta, rukovaoca ili zaposlenih na poslovima održavanja do kojih je došlo kao direktan ili indirektan rezultat rada sa alatkom i povezanim hardverom. Svaki ozbiljan incident do kog je došlo u vezi sa alatkom bi trebalo prijaviti nadležnoj ustanovi države članice u kojoj se korisnik nalazi.

### **UPOZORENJE**

• Za promenljive sa procenom sigurnosti ispod korisnički definisanog praga, korisnici moraju ručno da potvrde procene.

### **UPOZORENJE**

• Za promenljive koje nisu vremenske, vremena koja predloži alatka Guided Annotation može da se koristi SAMO kao početna tačka. Razvoj embriona i njihove karakteristike su često dinamički, pa njihova konačna zabeleška mora stoga biti zasnovana na periodu, a ne na jednoj vremenskoj tački.

Pogledajte i uputstvo za upotrebu softvera EmbryoViewer za kompletnu listu ograničenja koja se primenjuju tokom korišćenja softvera.

### <span id="page-3-0"></span>**1.2 Opšte preporuke za sajber bezbednost**

Savetujemo korisnike i očekujemo od njih da preduzmu sledeće mere radi smanjivanja rizika po sajber bezbednost kako bi obezbedili da uređaj radi kako je projektovano u namenjenom korisničkom okruženju:

- Uverite se da je osoblje pravilno obučeno po pitanju svesti o sajber bezbednosti
- Sprečite fizički pristup opremi od strane neovlašćenih lica
- Koristite jake lozinke (najmanje osam znakova uključujući i velika i mala slova, brojeve i najmanje jedan poseban znak).

Korisnici moraju bez ikakvog odlaganja da obaveste kompaniju Vitrolife A/S kada saznaju za ranjivost sajber bezbednosti ili za bilo koje sumnjive bezbednosne događaje.

Više detalja o tome kako da smanjite rizike povezane sa sajber bezbednošću možete pronaći u posebnom uputstvu o ovoj tematici koje je obezbedila kompanija Vitrolife.

### <span id="page-3-1"></span>**1.3 Korisnici kojima je namenjeno**

Embriolozi, ostalo laboratorijsko i kliničko osoblje u IVF klinici obučeno od strane instruktora koje je ovlastila kompanija Vitrolife A/S.

### <span id="page-3-2"></span>**1.4 Klinička prednost**

Kao dodatak medicinskom sredstvu, EmbryoViewer uklj. Guided Annotation softver, obezbeđuje indirektnu kliničku prednost efikasne procene i poboljšanog izbora embriona inkubiranih u inkubatorima povezanim sa sistemom, te stoga podržava:

- Poboljšanu stopu implantacije/trudnoće
- Smanjenu stopu pobačaja.

## <span id="page-3-3"></span>**1.5 Zahtevi za korišćenje alatke Guided Annotation**

Da biste mogli da koristite alatku Guided Annotation, potrebno je da imate instalirano:

- Softver EmbryoViewer sa obuhvaćenom funkcijom **Compare & Select** (Uporedi i izaberi), u verziji 7.9 ili novijoj
- ES server sa instaliranom važećom datotekom licence, u verziji 7.9 ili novijoj.

### **NAPOMENA**

- Alatka Guided Annotation ne može da funkcioniše bez strategije beleženja. Strategije beleženja su definisane na stranici **Settings** (Podešavanja) softvera EmbryoViewer.
- Samo korisnici sa pravima administratora mogu da kreiraju, uređuju, brišu i aktiviraju/deaktiviraju strategije beleženja.

## <span id="page-4-0"></span>**2 Kartica "Annotations" (Beleške)**

U nastavku sledi pregled različitih delova kartice **Annotations** (Zabeleške) na stranici **Settings** (Podešavanja):

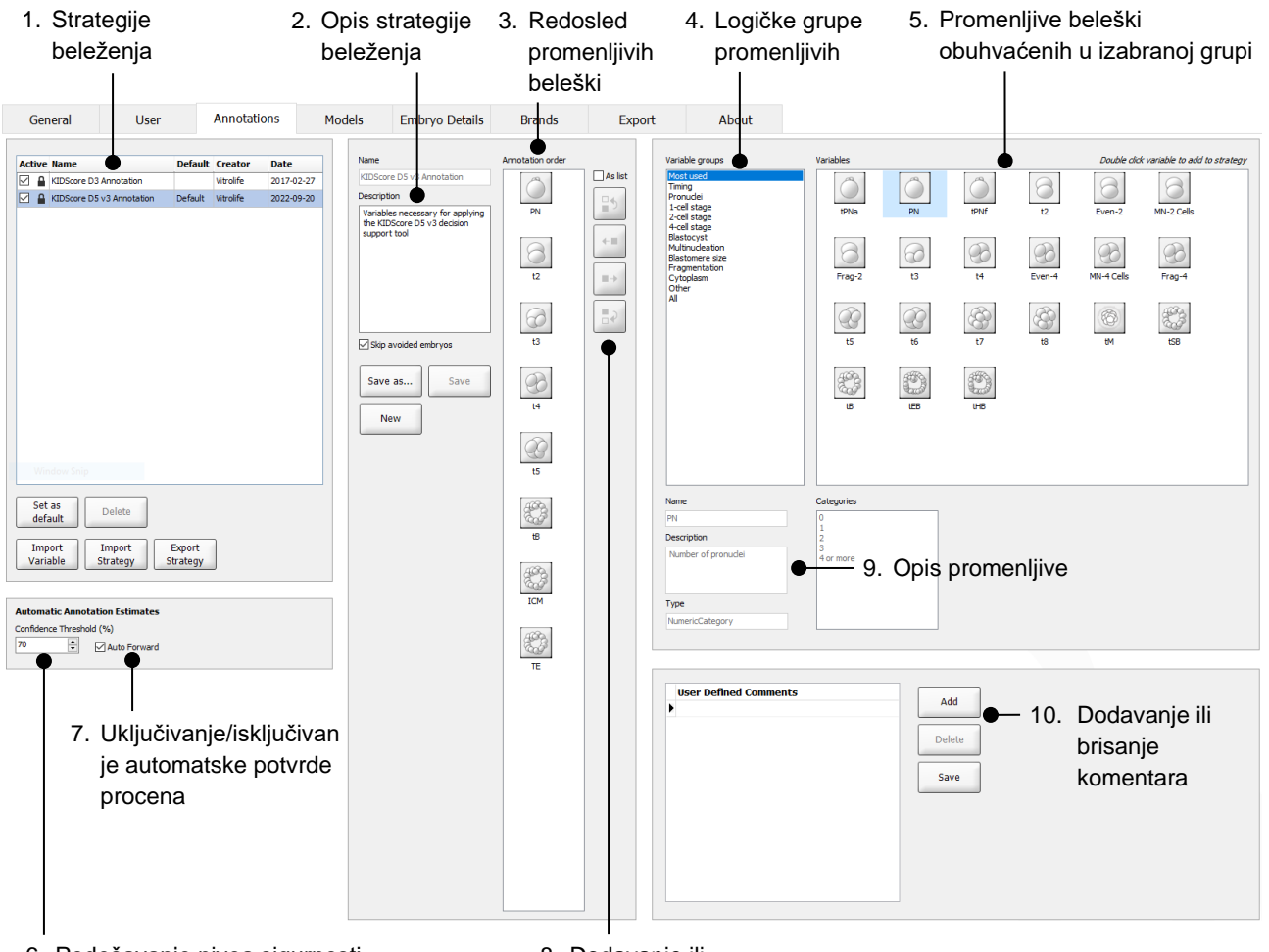

- 6. Podešavanje nivoa sigurnosti (između 50% i 100%)
- 8. Dodavanje ili uklanjanje promenljivih
- 1. Lista dostupnih strategija beleženja sa naznakom o aktivnim.
- 2. Naziv i opis strategije beleženja.
- 3. **Annotation order** (Redosled beleženja): promenljive obuhvaćene ovom strategijom beleženja.
- 4. **Variable groups** (Grupe promenljivih): logičke grupe promenljivih, npr. vremenske promenljive ili promenljive specifične za fazu.
- 5. Polje **Variables** (Promenljive): pregled promenljivih za zabeleške obuhvaćene izabranom grupom promenljivih.
- 6. Podesite željeni nivo sigurnosti za automatske procene zabeleški (primenjivo na sve strategije).
- 7. Uključivanje/isključivanje automatske potvrde procena zabeleški koje su na nivou pouzdanosti ili iznad njega (primenjeno na stranici **Annotate** (Zabeleži)).
- 8. Dugmad za dodavanje/uklanjanje promenljivih ili za promenu njihovog redosleda.
- 9. Opis promenljive koja je trenutno izabrana u polju **Variables** (Promenljive).
- 10. Dodajte ili obrišite korisnički definisane komentare. Može da se koristi na stranici **Annotate** (Zabeleži).

### <span id="page-5-0"></span>**2.1 Unapred definisane strategije beleženja**

Alatka Guided Annotation se isporučuje sa dve unapred definisane strategije beleženja:

- KIDScore D3 zabeleška
- KIDScore D5 v3 zabeleška.

## <span id="page-5-1"></span>**3 Obavljanje beleženja**

Ako je instalirana alatka Guided Annotation, ovaj odeljak zamenjuje opis stranice **Annotate** (Zabeleži) kao što je navedeno u uputstvu za korisnike softvera EmbryoViewer.

Na stranici **Annotate** (Zabeleži), alatka Guided Annotation vas vodi kroz proces zadavanja beleški kod promenljivih koje su deo izabrane strategije beleženja.

Stranica **Annotate** (Zabeleži) integriše funkciju automatske analize slike. Funkcija automatski detektuje podelu ćelija i morfološke događaje i ubacuje procene vremena podele i morfoloških parametara (PN, ICM i TE). Automatska analiza slike će proceniti vremena deobe ćelija i morfološke parametre sa različitim stepenima sigurnosti (nivoi pouzdanosti). Prilikom podešavanja strategija beleženja, možete stoga da navedete koji nivo pouzdanosti zahtevate za procene beleženja i isti može automatski biti potvrdjen. Ako podesite visok prag pouzdanosti, procenjena vremena i morfološki parametri će najčešće biti tačni. Međutim, moraćete ručno da proverite više procena. Ako podesite nizak prag pouzdanosti, procene će češće biti manje precizne, ali ćete imati manje procena za proveru. Prag bi trebalo da bude zasnovan na toleranciji koju je definisala klinika.

Svako dugme na stranici **Annotate** (Zabeleži) ima tastersku prečicu, koja je prikazana direktno na dugmetu. Možete da koristite tasterske prečice za ubrzavanje procesa unošenja zabeleški:

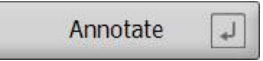

Sve procene i zabeleške mogu biti potvrđene tasterom Enter.

Preporučeni tok rada za beleženje promenljivih za embrione:

- 1. Na stranici **View Running** (Prikaz tekućeg), izaberite tekuću posudu za kultivisanje.
- 2. Idite na stranicu **Annotate** (Zabeleži).

Stranica daje spisak svih posuda za kultivisanje koje su deo izabranog tretmana. Broj dostupnih udubljenja za svaku posudu zavisi od korišćenog inkubatora. Automatska analiza slike će biti aktivna. Stoga, za većinu promenljivih, stranica će prikazivati procene vremena i morfoloških parametara.

Procene mogu imati različite nivoe pouzdanosti u odnosu na prag pouzdanosti definisan na stranici **Settings** (Podešavanja). Nivo pouzdanosti svake procene je prikazan na sledeći način:

Procenjeno vreme je *ispod nivoa pouzdanosti* (tj. manje je sigurno od unetog nivoa):

$$
\begin{array}{|c|c|}\n \hline\n t3 & 33.9 h & kuri \end{array}
$$

*(kurziv bez podebljanja)*

Procenjeno vreme je *na pragu pouzdanosti ili iznad njega* (tj. pouzdano je koliko i uneti nivo ili je pouzdanije od toga):

$$
\begin{array}{|c|c|}\n \hline\n t2 & 24.2 h \\
\hline\n \end{array}
$$
 (podebljani kurziv)

Procene za jednu ili više promenljivih možda nisu prikazane iz određenog broja razloga, npr.:

- Do promenljivih još nije došlo.
- Alatka Guided Annotation nije podešena za procenu promenljivih.
- Alatka Guided Annotation ne može automatski da proceni promenljive.

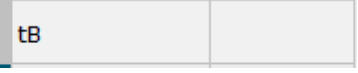

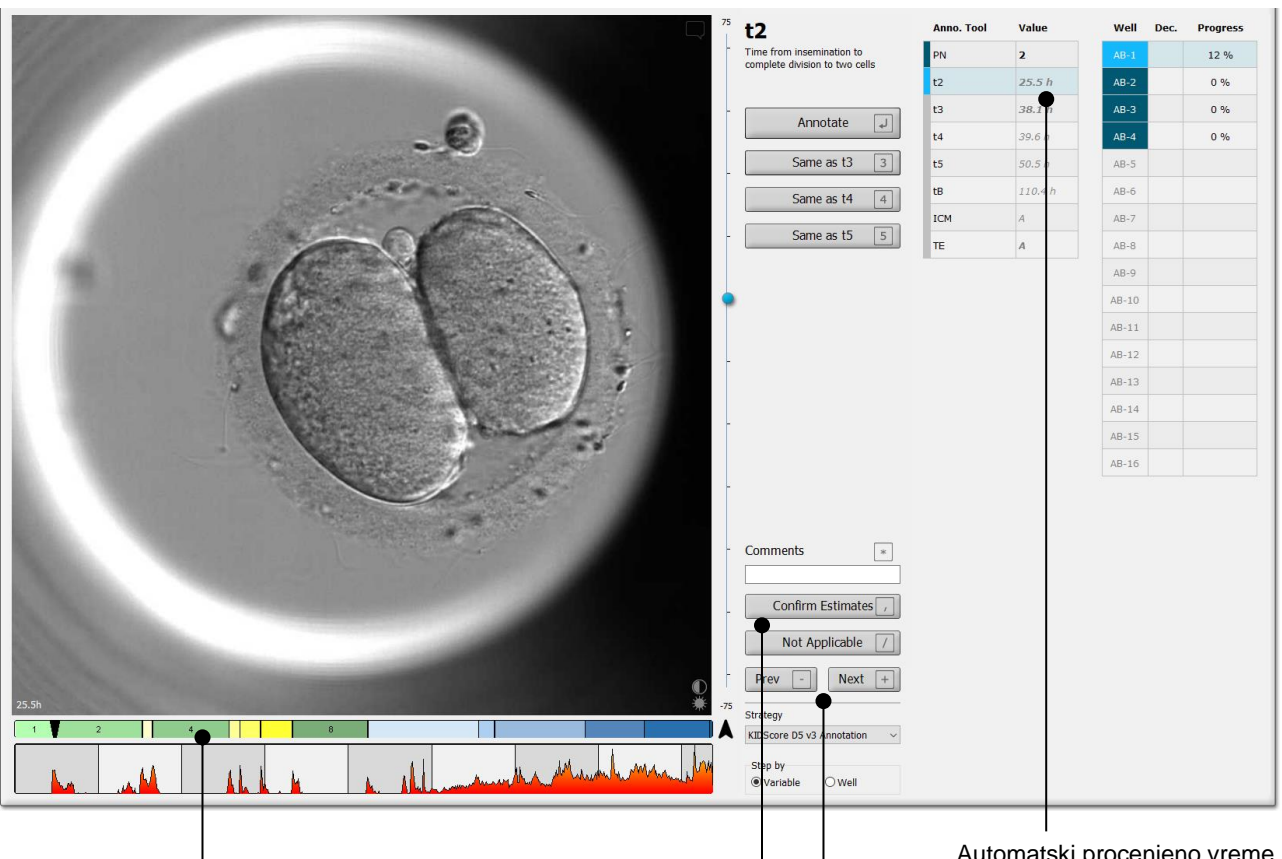

#### Kada otvorite stranicu **Annotate**

(Zabeleži), tabela podele se zasniva na procenjenim vremenima za faze razvoja embriona. Nakon što su zabeleške potvrđene, tabela podele će takođe postati dostupna na stranici **View Slide** (Prikaz slajda) na stranici **Compare & Select** (Uporedi i izaberi).

#### Dugme **Confirm Estimates**

(Potvrdi procene) za potvrdu automatskih procena koje su na nivou pouzdanosti ili iznad njega.

Automatski procenjeno vreme za t2 na nivou pouzdanosti ili iznad njega.

Dugmad **Prev** (Prethodno) i **Next** (Sledeće) za prelazak na prethodni ili sledeći embrion u izabranoj posudi za kultivisanje. 3. Iz polja **Strategy** (Strategija), izaberite željenu strategiju beleženja:

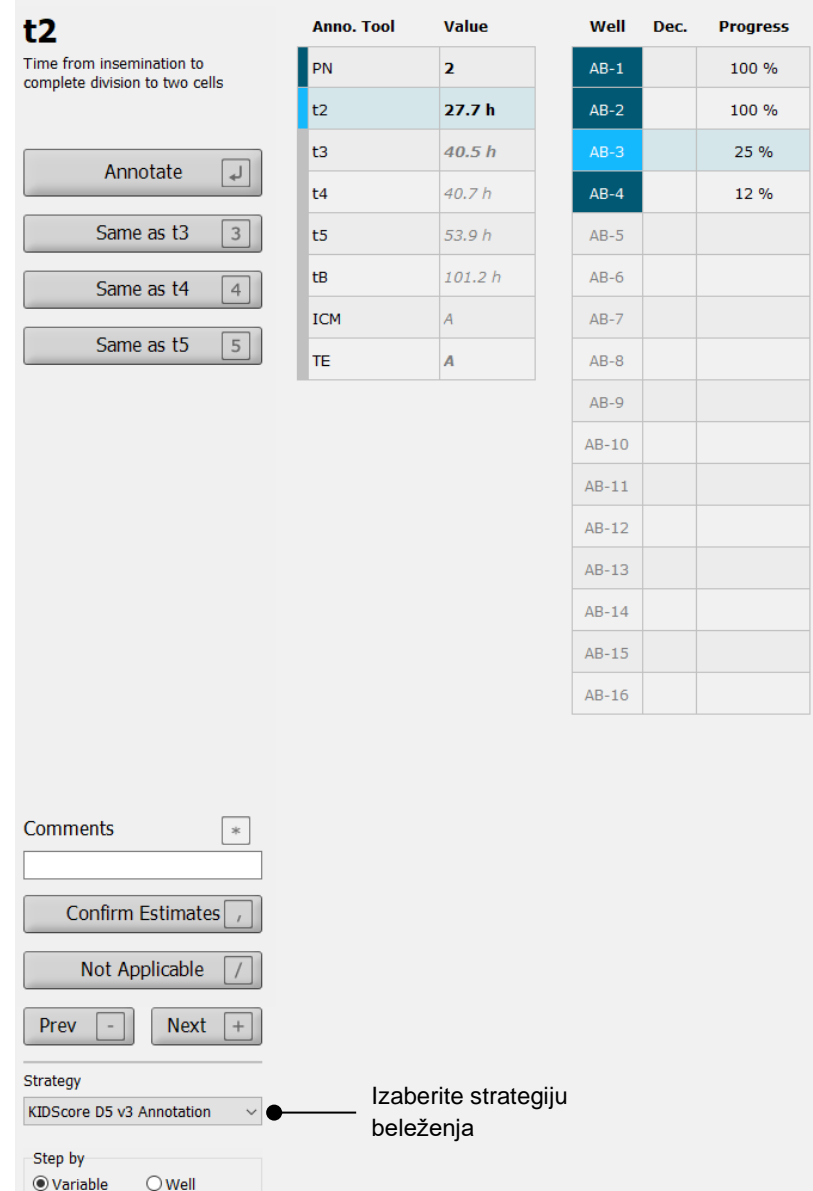

### **NAPOMENA**

- Dostupne su samo strategije koje su označene kao **Active** (Aktivna) na kartici **Annotations** (Zabeleške) na stranici **Settings** (Podešavanja).
- 4. 1. dana izaberite **Step by Well** (Korak po udubljenju).

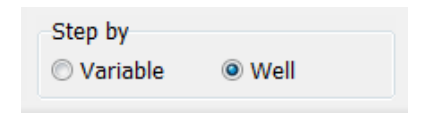

- 5. Zatim zabeležite PN za sva udubljenja u tretmanu. Označite sve embrione koji *nisu* 2PN kako biste izbegli:  $\mathbf{X}$
- 6. Na dan prenosa/krioprezervacije, vratite se na stranicu **View Slide** (Prikaz slajda) i označite sve embrione koji se nisu razvili kao što je željeno kako biste ih izbegli:  $\boxed{\times}$
- 7. Idite do stranice **Annotate** (Zabeleži) i izaberite **Step by Variable** (Korak po promenljivoj).

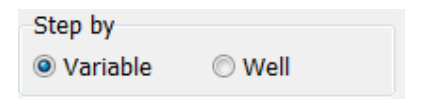

Ako je izabrano polje za potvrdu **Auto Forward** (Automatsko premotavanje unapred) na stranici **Settings** (Podešavanja), automatski tok rada se neće zaustaviti kod promenljivih na pragu pouzdanosti ili iznad njega: I dalje morate da potvrdite ove procene kada tok rada bude dovršen.

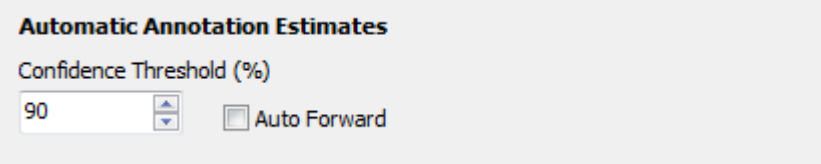

Preporučujemo da ne označite polje za potvrdu **Auto Forward** (Automatsko premotavanje unapred) sve dok ne steknete iskustvo pri radu sa automatskom analizom slike.

8. Zabeležite sve preostale, nepotvrđene promenljive u strategiji beleženja za jedno po jedno udubljenje.

Alatka Guided Annotation automatski aktivira prvo udubljenje kada zabeleška nedostaje ili kada ona nije potvrđena. Potvrđene zabeleške se pojavljuju podebljanim slovima:

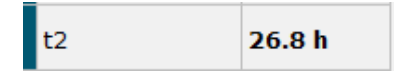

9. Potvrdite procene ili, ako je potrebno, podesite automatski procenjenu vrednost za svaku promenljivu. Proverite da li su procene tačne tako što ćete premotati unapred i unazad time-lapse video i promeniti fokusiranu površinu nagore i nadole.

#### **UPOZORENJE**

- Za promenljive sa procenom pouzdanosti ispod korisnički definisanog praga, korisnici moraju ručno da potvrde procene.
- 10. Koristite relevantnu dugmad ili tasterske prečice za unošenje zabeleški ili unesite brojčanu vrednost ako to od vas bude bilo zatraženo. Za vremenske promenljive, možete da pritisnete taster Enter kako biste uneli vreme predstavljeno trenutnom slikom.

### **UPOZORENJE**

- Za promenljive koje nisu vremenske, vremena koja predloži alatka Guided Annotation mogu da se koriste SAMO kao početna tačka. Razvoj embriona i njihove karakteristike su često dinamički, pa njihova konačna zabeleška mora stoga biti zasnovana na periodu, a ne na jednoj vremenskoj tački.
- 11. Kliknite na dugme **Confirm** (Potvrdi) kada ste procenili zabeleške obavljene za trenutni embrion:

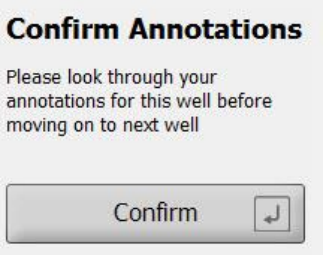

Alatka Guided Annotation sada automatski nastavlja na sledeće udubljenje bez beleške i premotava video snimak unapred na procenjeno vreme prve promenljive u strategiji beleženja.

12. Nastavite sa beleženjem svih udubljenja. Napredak je prikazan pored svakog udubljenja:

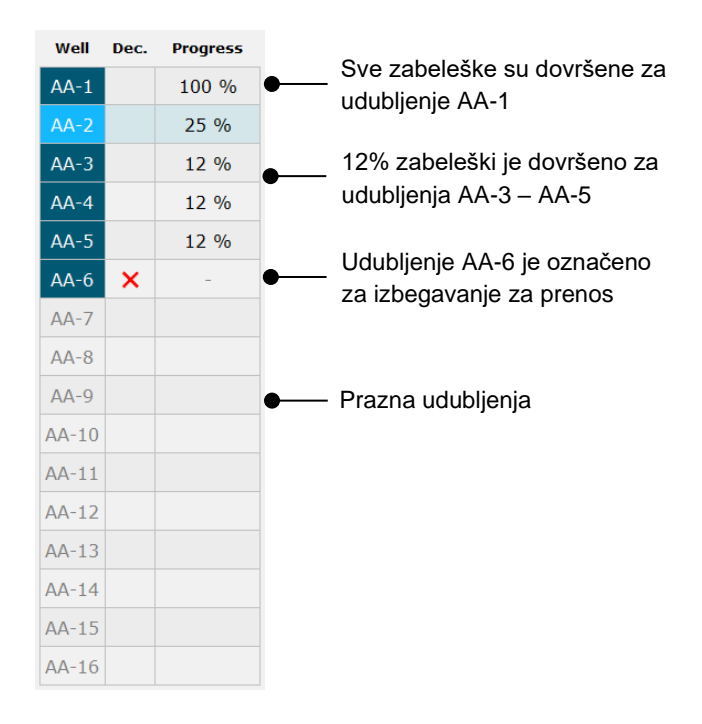

#### 13. *Opcioni korak:*

Ako neka od promenljivih obuhvaćenih strategijom beleženja nije relevantna za određeni embrion ili ne možete da zabeležite promenljivu, kliknite na dugme **Not Applicable** (Nije primenjivo):

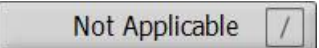

- 14. *Opcioni korak:*
	- a. Pritisnite "\*" na tastaturi da biste otišli do polja **Comments** (Komentari) i pribeležili komentar za sliku.
	- b. Ako je komentar već kreiran kao korisnički definisan komentar, kliknite na tekst i pritisnite taster Enter da biste ga uneli.

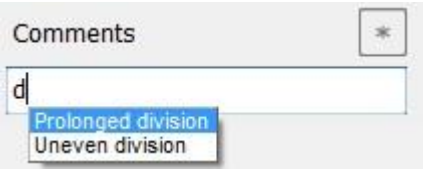

Komentar će biti prikazan zajedno sa povezanom slikom kada kliknete na ikonu "Comments" (Komentari) u gornjem desnom uglu slike:

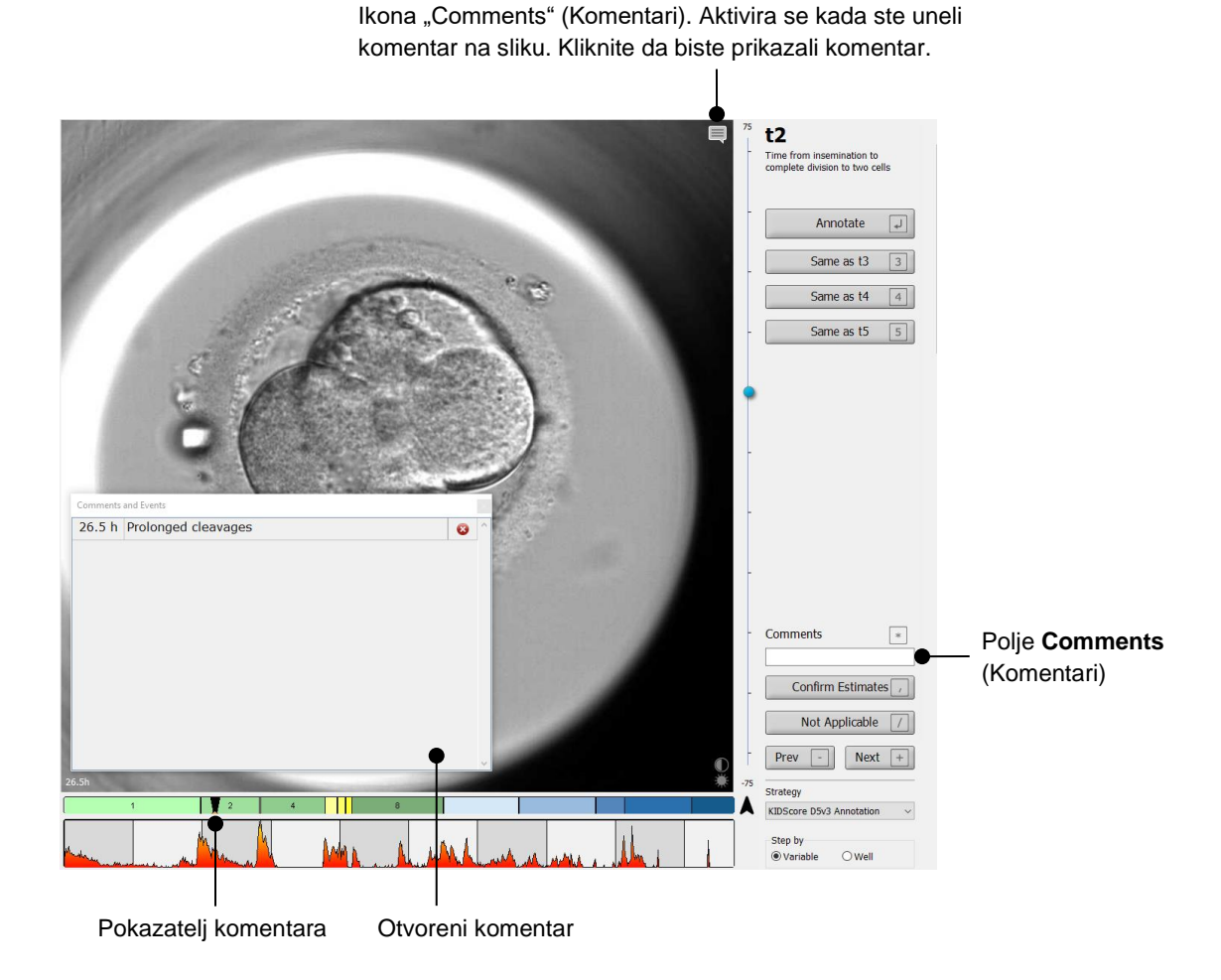

Svi komentari su predstavljeni crvenim indikatorom na grafikonu podele. Kada izaberete komentar u polju **Comments and Events** (Komentari i događaji), video će automatski preći na dotičnu vremensku tačku.

Kada ste otvorili komentar, on se neće automatski zatvoriti. Da biste zatvorili polje komentara, kliknite na ikonu za zatvaranje u gornjem desnom uglu komentara:

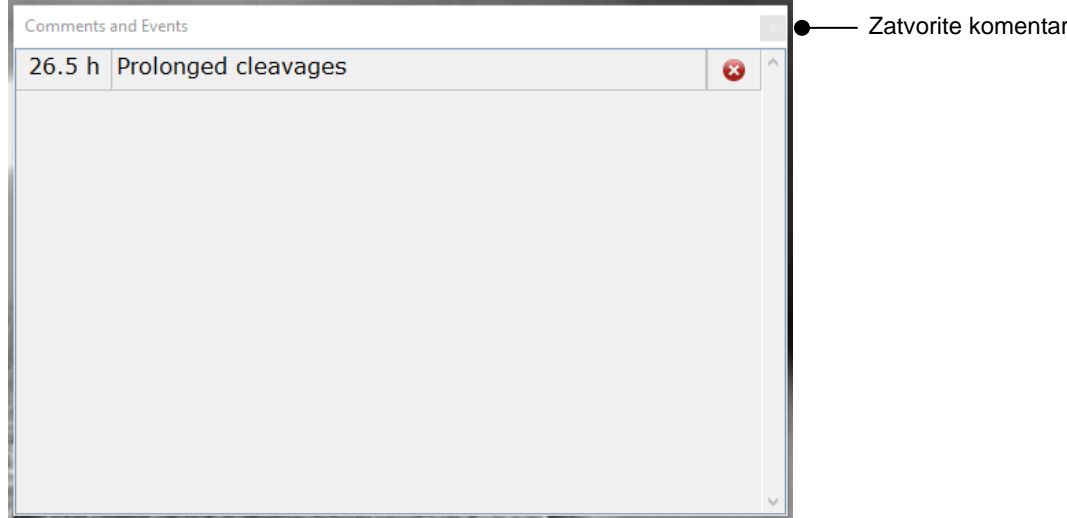

#### 15. *Opcioni korak:*

Obrišite komentar klikom na ikonu za brisanje pored izabranog komentara:

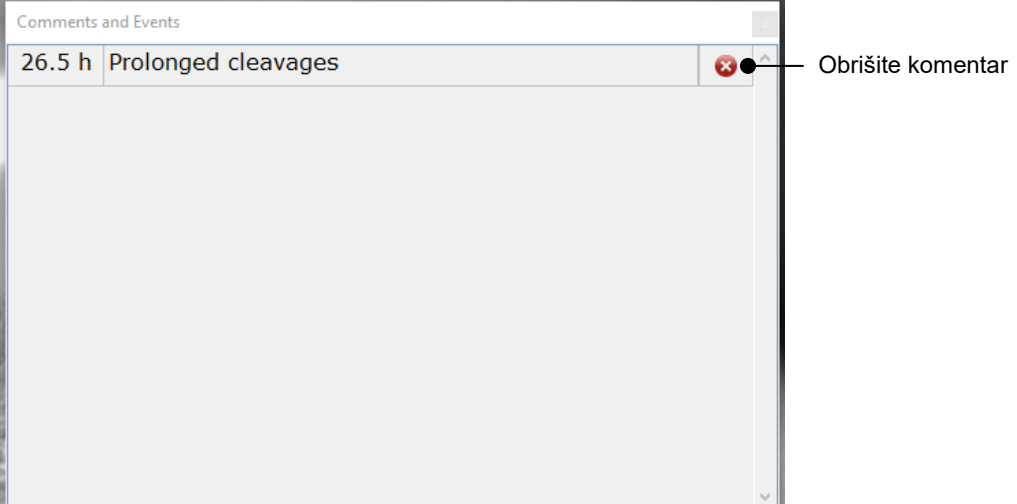

#### 16. *Opcioni korak:*

Idite na stranicu **Compare & Select** (Uporedi i izaberi) i primenite željeni model na embrione sa zabeleškom kako biste ocenili embrione i odlučili koje da zamrznete i prenesete:

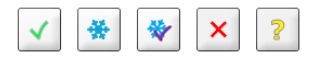

17. Kliknite na **Save** (Sačuvaj).

## <span id="page-13-0"></span>**4 Simboli i etikete**

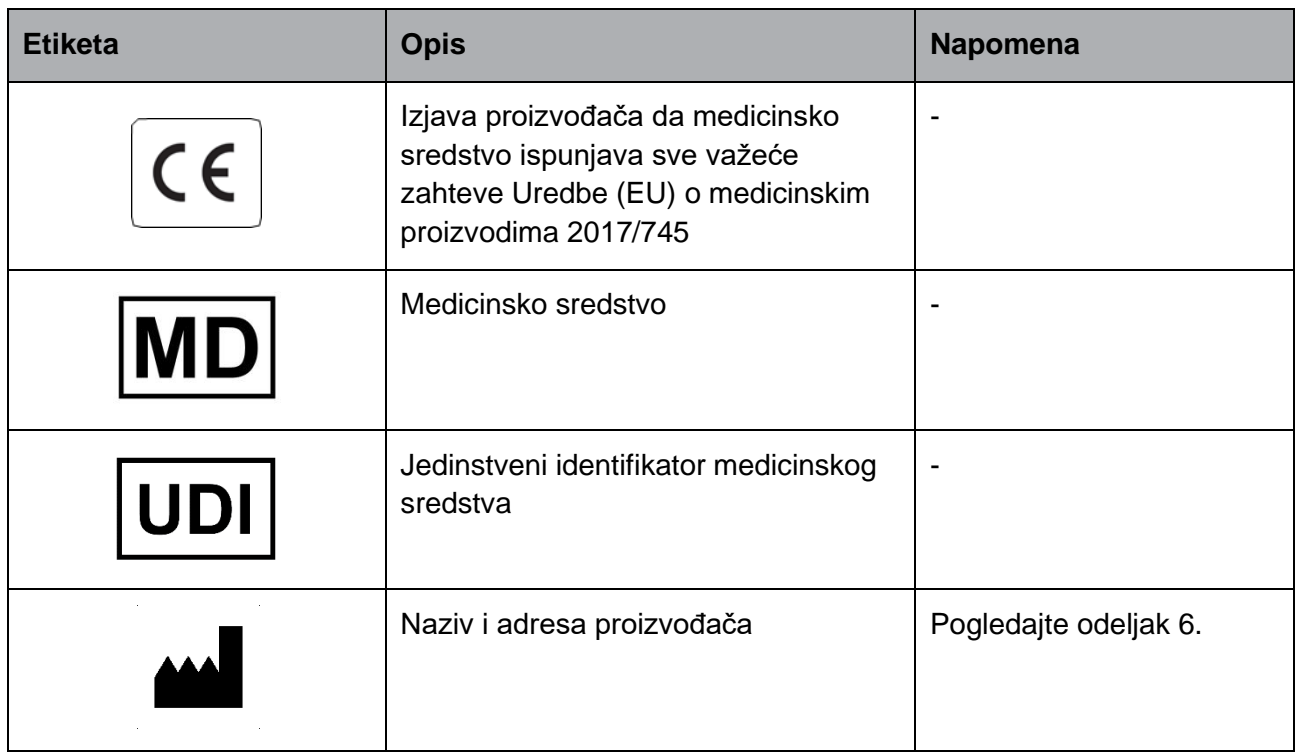

## <span id="page-13-1"></span>**5 Odlaganje otpada**

Da biste sveli otpad od električne i elektronske opreme na minimum, potrebno je odlagati otpad u skladu sa Direktivom 2012/19/EU o otpadnoj električnoj i elektronskoj opremi (WEEE) a u skladu sa izmenama i dopunama navedenim u Direktivi (EU) 2018/849. To obuhvata: PCB (bezolovni HASL), prekidače, baterije računara, štampane ploče i spoljne strujne kablove. Sve komponente su usklađene sa RoHS 2 Direktivom 2011/65/EU, koja navodi da nove električne i elektronske komponente ne sadrže olovo, živu, kadmijum, heksavalentni hrom, polibrominatne bifenile (PBB) ili polibrominatne difenil etre.

## <span id="page-14-0"></span>**6 Kontaktne informacije**

Odmah vam je potrebna pomoć? Pozovite naš servisni pozivni centar za podršku:

+45 7023 0500

(dostupno 24 sata dnevno, 7 dana sedmično)

**Slanje e-pošte podršci: [support.embryoscope@vitrolife.com](mailto:support.embryoscope@vitrolife.com)**

(odgovor u roku od 2 radna dana)

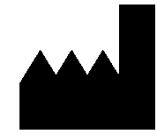

Vitrolife A/S Jens Juuls Vej 16 DK-8260 Viby J Danska

Telefon: +45 7221 7900 Veb stranica: [www.vitrolife.com](http://www.vitrolife.com/)

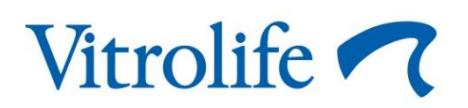

VITROLIFE A/S, DANSKA